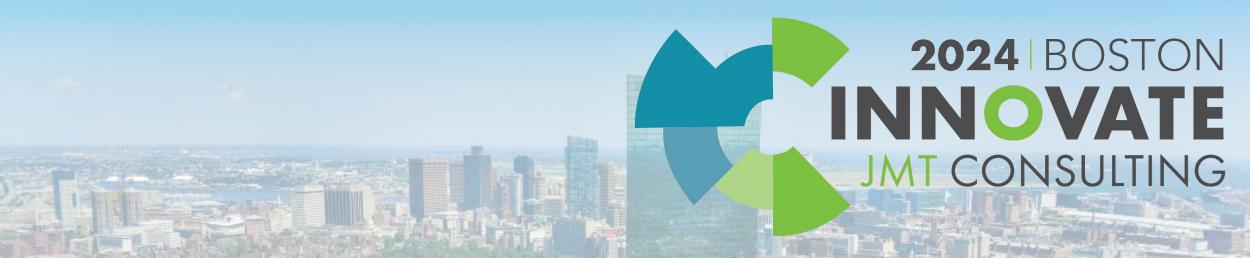

Cracking the MIP Budget Module Code: Tips and Tricks Unveiled (3E)

**Dennis Guiney** 

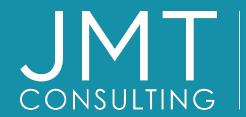

THE EXPERTS IN
MISSION-DRIVEN
NONPROFIT FINANCE
©JMT Consulting. All rights reserved.

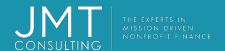

### Housekeeping

- This session qualifies for 1 CPE credit.
- Please make sure you sign in on the sheet.
- You must complete the survey through the QR code at the end in order to receive your CPE certification.
- The survey can be completed using your mobile device. Optional paper surveys are available and must be turned in at the registration desk.
- Please silence your mobile device during the presentation.

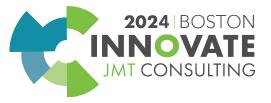

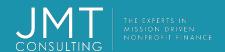

#### Introduction

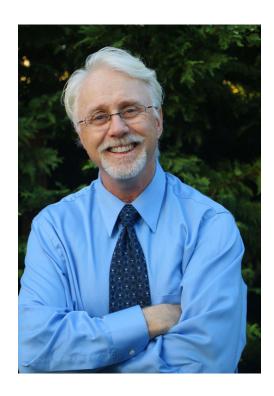

Dennis Guiney
Senior Technical Consultant

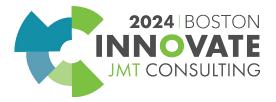

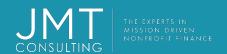

### MIP Budget Module Objectives

- Module Setup
- Creating Budgets
- Worksheet Tools & Options
- Transferring Budget
- Reporting Overview

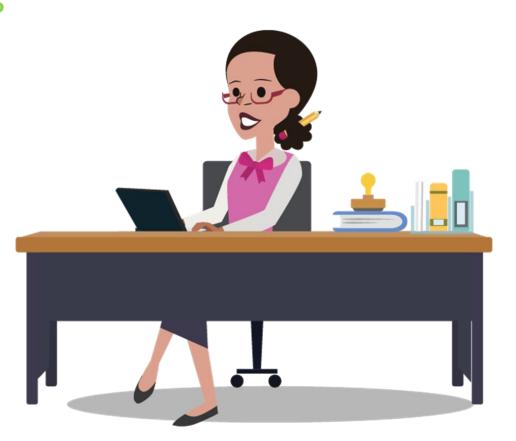

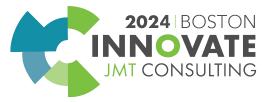

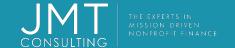

# MIP Budget Module Setup

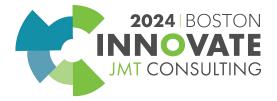

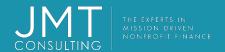

#### Module Setup

#### Organization>Set Up Modules>Budget>Budget Versions

- Used to set up multiple Budget Versions for reporting.
  - groups selected budget worksheets together as long as they have the same version and date range
  - Original and Revised are standard
- Consider adding other versions

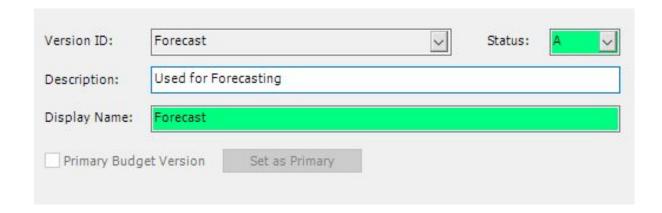

 Selecting Primary Budget Version identifies the version as the one used for controls

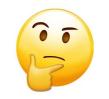

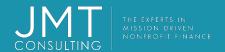

#### **Primary Controls**

Organization>Set Up Modules>Budget>Primary Budget Controls

- Used to provide warnings or prevent entries if it exceeds budget at the time of posting.
- Method can be set for the budget version by Period to Date or Total Budget
- Can be set to specific account types

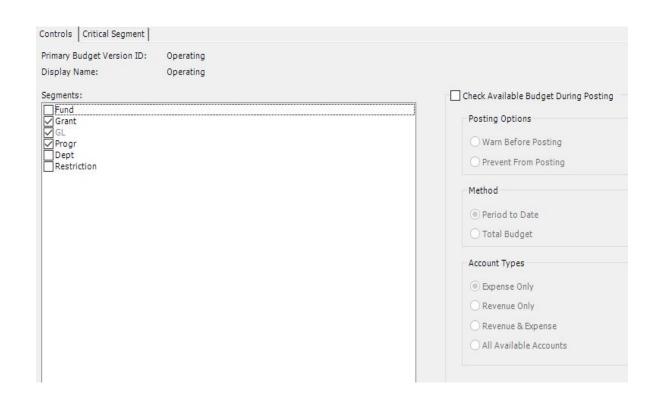

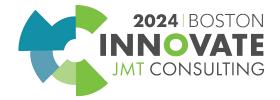

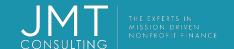

# **Creating Budgets**

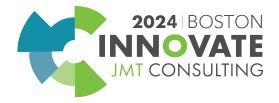

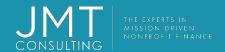

#### Worksheets vs. Transactions

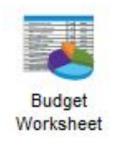

- Flexible
- Allows for bulk entry
- Utilizes tools for mass effect

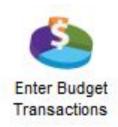

- Tedious
- Best used for small adjustments

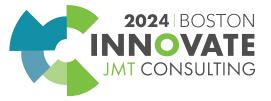

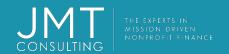

- Worksheets can be modified until they have been transferred to accounting.
- Worksheets can be copied.
- Worksheets can be exported to Excel
- Can have multiple worksheets for each <u>version</u>

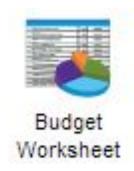

\*Best practice is to use the 'wizard' to build worksheets

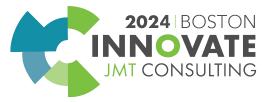

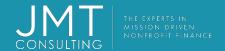

Activities >Create Budget >Budget Worksheet

Type in a Worksheet Name, and then press <Tab>

 automatically activate the budget worksheet wizard.

Select Version
Click Next

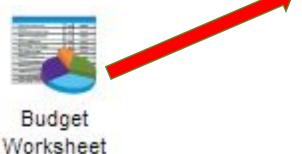

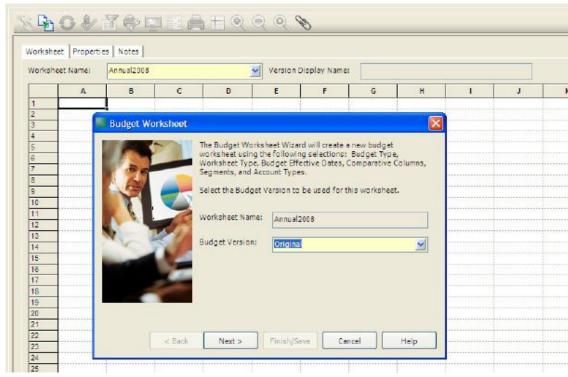

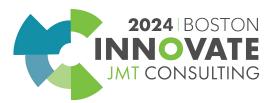

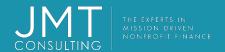

- This screen allows you to select the budget measurement and the type of worksheet.
  - Can budget by units or dollars.
  - Can create a New Worksheet or a Revised Worksheet\*

- Click Next
- \*not the same as Revised Version

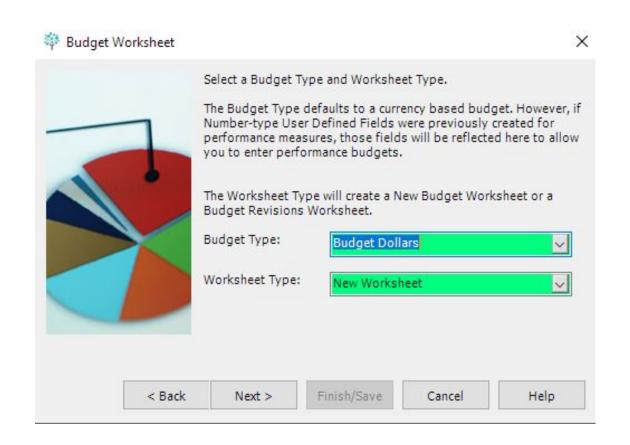

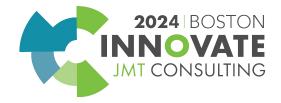

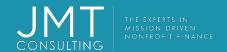

Select Date Range for Budget

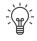

 For reporting, these dates will need to be populated on Options tab of reports

Select Budget Cycle for Budget

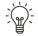

- For more accurate YTD comparisons, select Monthly and 12 Cycles.
- Click Next

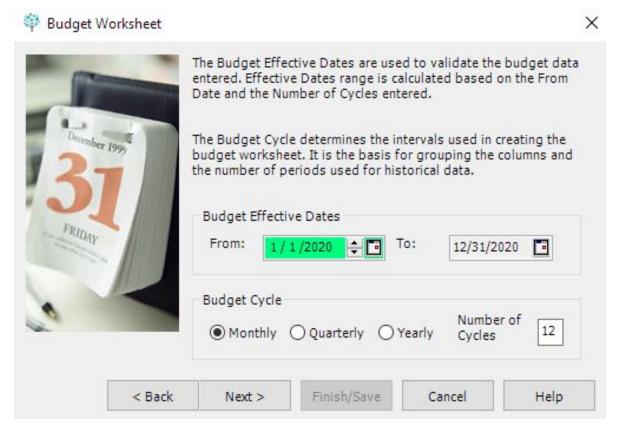

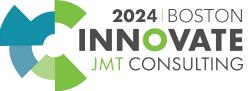

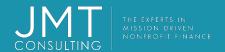

- Select comparative data if available, if needed for review
  - Leave blank for creating a blank worksheet
  - Will pull in comparative data for review when populating budget
- Click Next

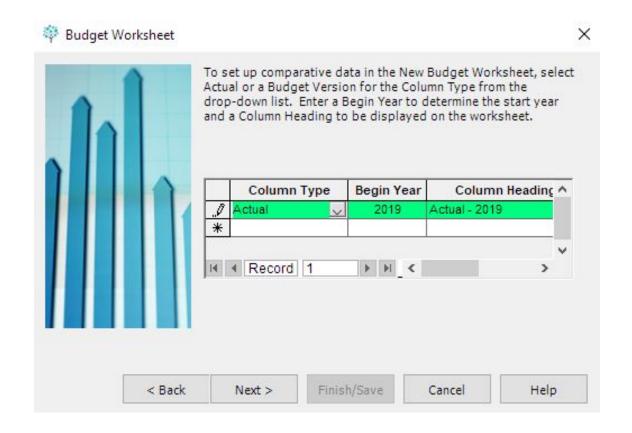

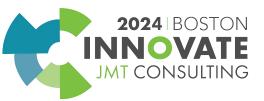

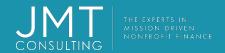

- Select the segments which need to be included in the budget
  - GL code is required so this is selected as a default

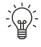

- Can filter by segment in a later step
- Click Next

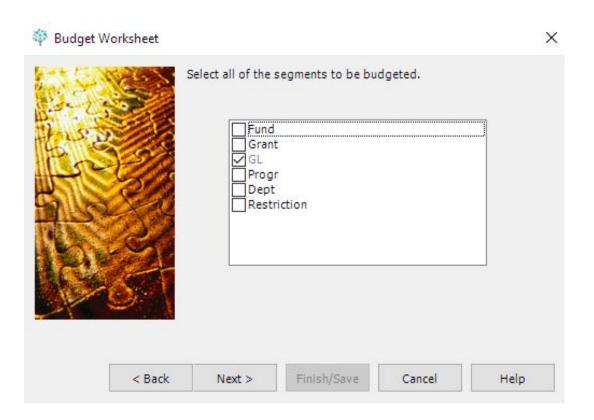

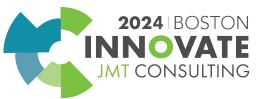

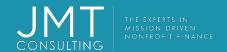

- Select the type of GLs to receive the budget
- Select Activity Basis to be used when creating budget
  - ACT only accounts with activity
  - ALL all valid accounts
  - BLANK blank worksheet
- Click Next (unless selecting BLANK worksheet then click Finish)

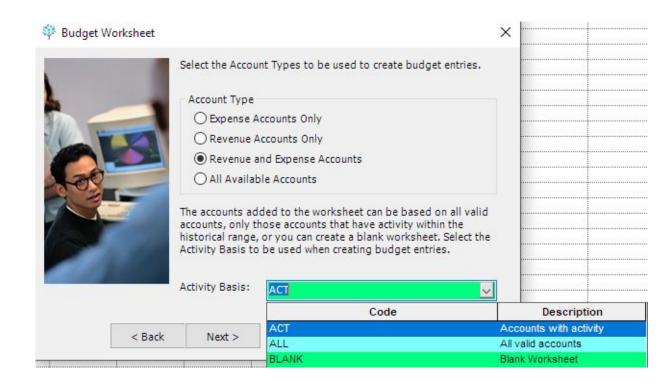

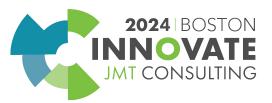

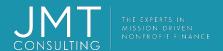

- If this worksheet was only for one segment code, we could filter for the code desired
  - In most cases, it is for all codes, so no filter is set.
- Click Next

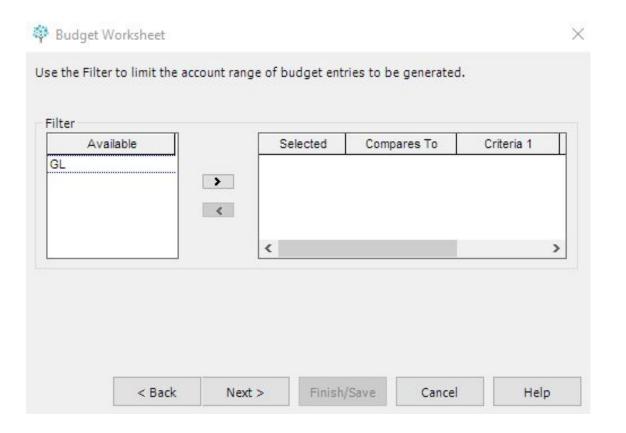

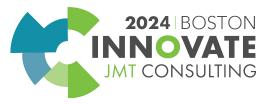

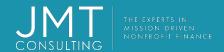

- To calculate the new budget amounts, prior year actual revenues/costs or prior year budgets can be used.
- Select Calculation Methods:
  - Average of History
  - Period Matching
- Zero Budget (you will have to manually populate budget amounts or copy and paste method)
- Click Next

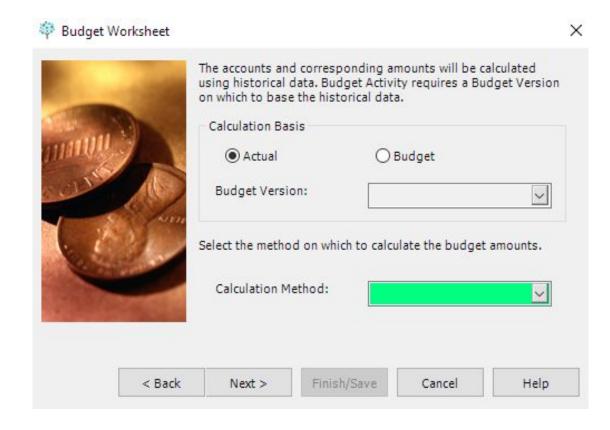

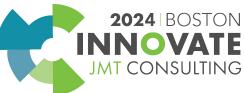

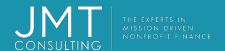

- Historical data defaults to selection made earlier but can be changed here.
- Click Next

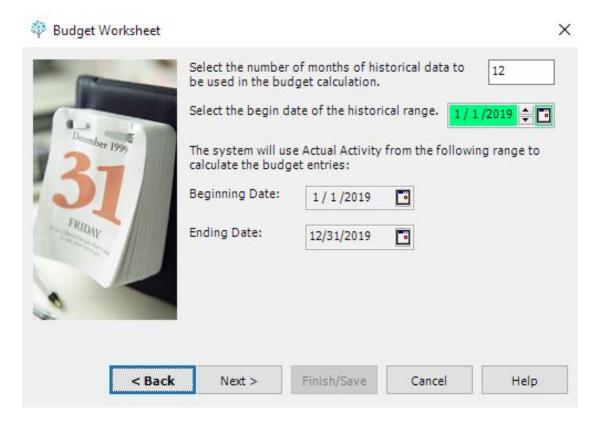

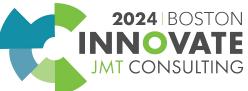

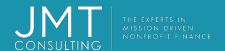

- MIP displays the number of entries/rows it will create
- Click Finish/Save

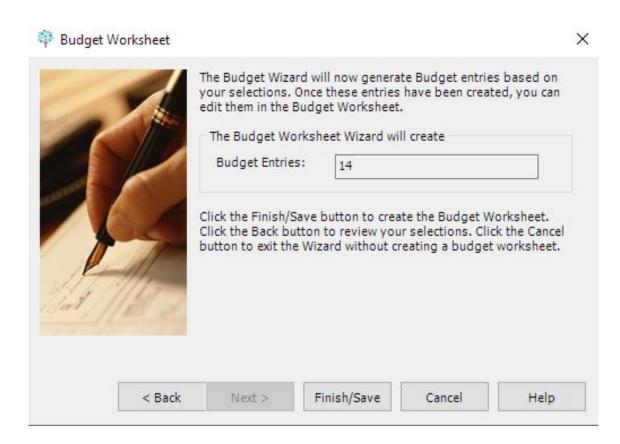

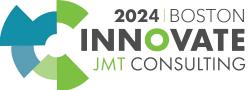

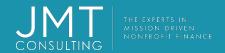

- The results of the calculations will be shown in the worksheet.
  - This worksheet can be edited and additional lines added or deleted.
  - Budget items can be adjusted/changed
  - Spread totals column will spread an amount evenly
  - Description is optional and is not validated; is saved as a line item description when the worksheet is transferred

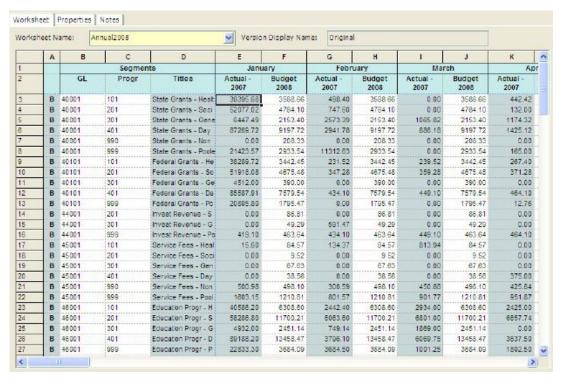

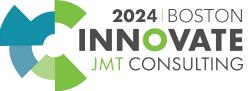

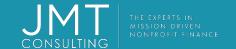

# Worksheet Tools and Options

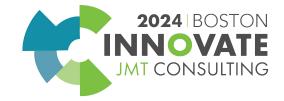

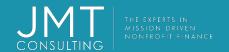

#### **Worksheet Tools**

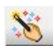

- Budget Wizard used to add or append existing worksheet
  - Automatically starts after entering a new worksheet name

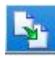

Copy any saved worksheet

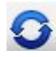

 Refresh Worksheet to update read-only cells such as titles

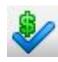

Validate budget items

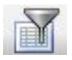

- Filter to customize the displayed items
- Printing, freeze panes, zoom in/out, attachments

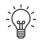

 Use Display screen icon for exporting to Excel

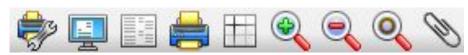

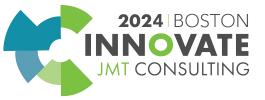

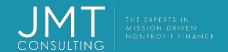

#### **Worksheet Tools**

#### **Right-click Menu Items**

 Refresh Rows – updates titles, comparative data and totals columns

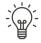

- Budget Items marks the row as a budget item (B in column A)
  - Rows <u>must</u> be marked as Budget item in order to transfer to accounting
- Comment Lines removes B from column A, does not transfer

- Modify Selected Items
  - Used to make changes to dollar figures based on various methods

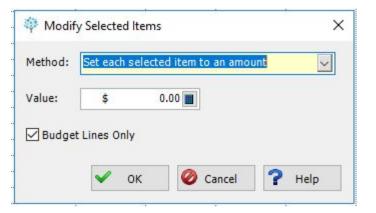

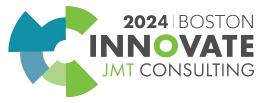

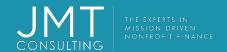

#### Options - Worksheet

Use blank rows to add subtotals or other data that is not transferred to accounting

Can use general Excel formulas

Right-click and use Format Cells to highlight columns for clarity.

|    | A | В              | С       | D                    | E                | F              | G                |
|----|---|----------------|---------|----------------------|------------------|----------------|------------------|
| 1  |   |                | Segment | s                    | Janu             | ary            | Fe               |
| 2  |   | GL             | Dept    | Titles               | Actual -<br>2017 | Budget<br>2018 | Actual -<br>2017 |
| 3  | В | 40001          | 101     | State Grants - Admi  | 32677.09         | 4422.85        | 10814            |
| 4  | В | 40001          | 201     | State Grants - Progr | 125248.51        | 13529.78       | 6742             |
| 5  | В | 40001          | 301     | State Grants - Acco  | 1213.91          | 243.34         | 373              |
| 6  | В | 40101          | 101     | Federal Grants - Ad  | 32388.80         | 2715.43        | 0                |
| 7  | В | 40101          | 201     | Federal Grants - Pr  | 121328.70        | 11159.41       | 1012             |
| 8  | В | 40101          | 301     | Federal Grants - Ac  | 966.80           | 83.57          | 0                |
| 9  | В | 44001          | 101     | Invest Revenue - A   | 195.58           | 265.65         | 794              |
| 10 | В | 44001          | 201     | Invest Revenue - Pr  | 0.00             | 86.81          | 0                |
| 11 | В | 44001          | 301     | Invest Revenue - A   | 167.64           | 185.46         | 173              |
| 12 | В | 45001          | 101     | Service Fees - Adm   | 15.60            | 21.72          | 134              |
| 13 | В | 45001          | 201     | Service Fees - Prog  | 2104.13          | 1770.01        | 1102             |
| 14 | В | 45001          | 301     | Service Fees - Acc   | 0.00             | 1.81           | 0                |
| 15 | В | 46001          | 101     | Education Progr - A  | 34820.30         | 4502.77        | 3642             |
| 16 | В | 46001          | 201     | Education Progr - Pr | 133625.80        | 28347.41       | 12450            |
| 17 | В | 46001          | 301     | Education Progr - A  | 1056.80          | 564.57         | 632              |
| 18 | В | 46101          | 101     | Community Train - A  | 34573.66         | 4012.02        | 63               |
| 19 | В | 46101          | 201     | Community Train - P  | 125662.84        | 18023.98       | 6969             |
| 20 | В | 46101          | 301     | Community Train - A  | 966.80           | 138.10         | 54               |
| 21 | В | 46201          | 101     | Health Program - Ad  | 33510.80         | 3939.82        | 1066             |
| 22 | В | 46201          | 201     | Health Program - Pr  | 123325.80        | 12696.71       | 12946            |
| 23 | В | 46201          | 301     | Health Program - Ac  | 1176.80          | 341.37         | 1919             |
| 24 |   | Total Revenues |         |                      |                  | 107052.59      |                  |
| 25 | В | 50001          | 101     | Salaries - Administr | 27418.36         | 27418.36       | 27418            |
| 26 | В | 50001          | 201     | Salaries - Program   | 7028 97          | 7028 97        | 7028             |

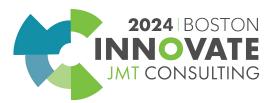

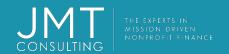

### Options – Copy and Paste

# Use Copy and Paste method to populate a blank worksheet with data from Excel!

- Create a blank worksheet in MIP
- Insert additional rows in the budget worksheet if Excel worksheet has over 48 rows of data.
  - Blank worksheet has 50 rows but 2 are used for headers
  - Add the number of rows needed

- Format Excel worksheet with same columns as MIP worksheet
- 3. Copy the GL accounts and segments to be pasted from Excel.
  - Titles can't be pasted
- 4. Copy and paste the budget detail by period (months) into the blank worksheet.
  - Don't copy the total column from Excel

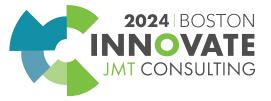

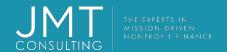

#### All Worksheets

#### Remember to:

- Mark each row as a Budget item to be transferred
  - a) Right-click on top of column A and select Budget Item if all lines are budget lines
- Validate or Refresh the document information by using the validate icon in the budget module
  - Correct any errors

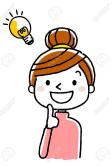

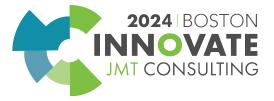

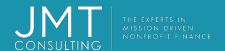

#### **Budget Transactions**

- Primarily used to make minor adjustments
- Not required to balance

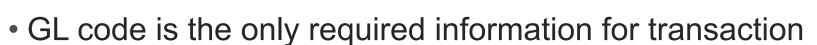

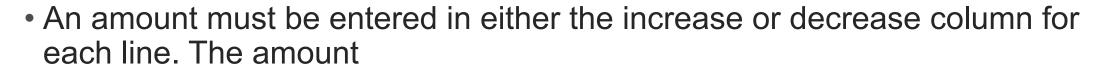

- must be greater than or equal to zero.
- if a budget has not been previously entered, all amounts are typically recorded as increases

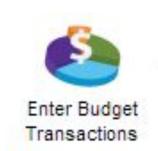

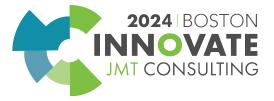

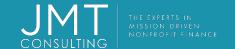

# Transfer Budget Worksheet

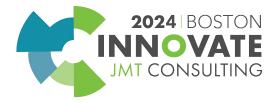

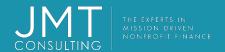

### MIP Budget Module Transfer

## Activities>Budget Worksheet>Transfer

- Transfer when worksheet represents your final budget
- Create session and Post like any other transaction
  - Recommended beginning document
     ID is 01 (will represent budget cycles e.g. months)
- Once transferred, worksheet cannot be changed.

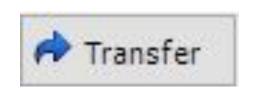

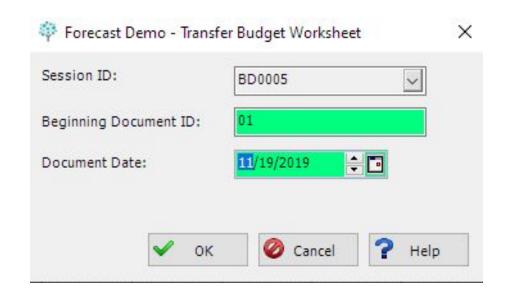

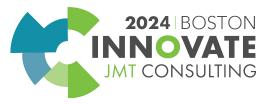

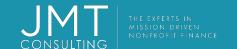

# **Budget Reporting Overview**

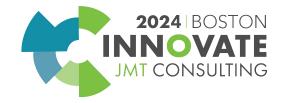

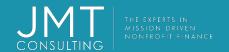

### **Budget Reporting**

- You can create as many budget worksheets for the same budget version and periods as necessary.
- Note: If you do create and transfer multiple budget worksheets for the same budget version and periods, the amounts are added together to display as the total budget for the version and period on financial reports.
- Budget Transaction reports are not included with other transaction reports.
  - Reports>>Budgets>>Posted/Un posted
- On financial statements select the appropriate budget version in column selection
  - Be sure to enter correct budget period dates on the Options tab

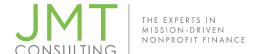

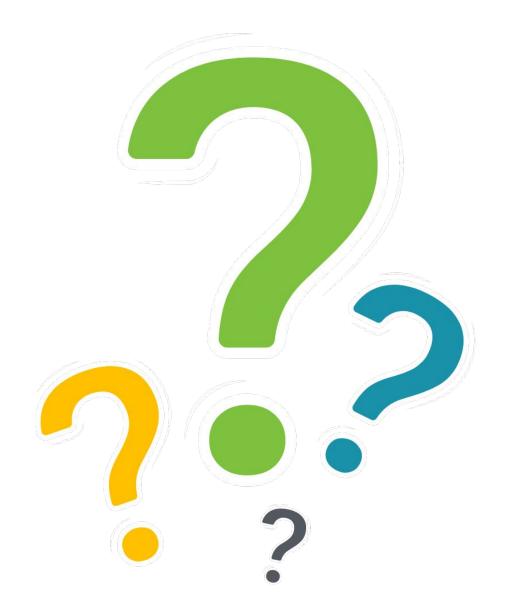

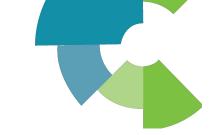

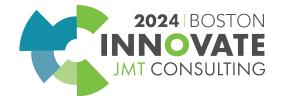

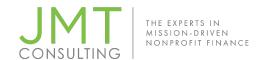

Session Name: Cracking the MIP Budget Module

Code: Tips and Tricks Unveiled (3E)

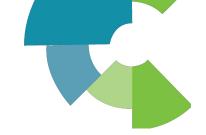

#### **CPE Credit QR Code**

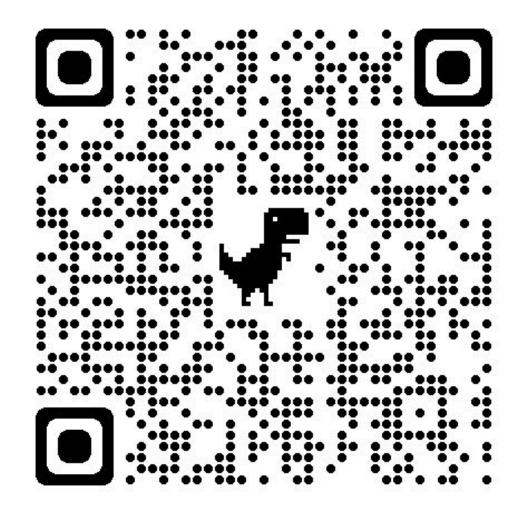

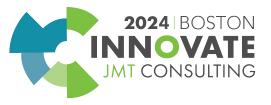

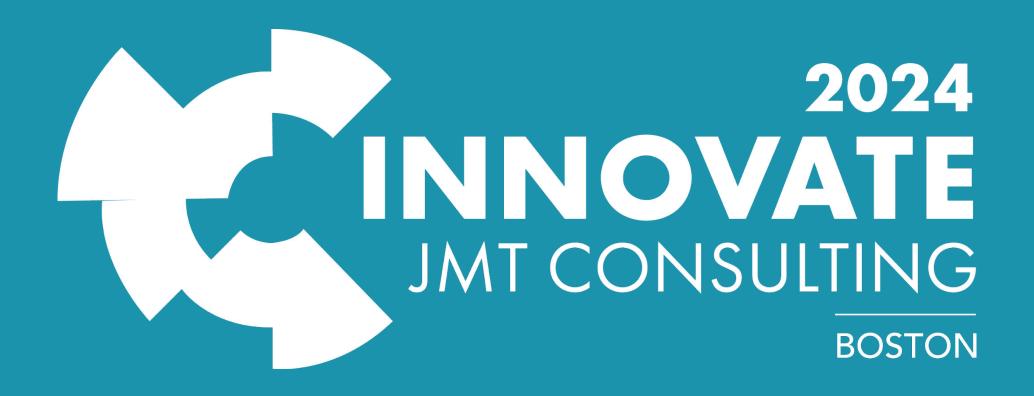